#### Further information available:

■ at www.t-com.sk

© August 2006, Slovak Telekom, a. s.

1 2

Installation of DSL Connection and DSL USB modem Microcom AD 2622

Self-Installation Guide

 $T - Com \cdots$ 

## **Contents**

#### 3 Preface

 4 Installation Package Contents 5 Installing the DSL Connection on a Standard Telephone Line

- 8 Diagram of the Overall DSL Connection in the case of a Standard Telephone Line
- 9 Installing the DSL Connection on an ISDN Line
- 13 Diagram of the Overall DSL Connection in the case of an ISDN Line
- 14 Installation of DSL USB modem Microcom AD 2622
- 21 Testing the Correct Connection

#### If you have any questions during the installation, contact:

#### Technical Support Centre 0900 211 111

If you have any problems when installing the DSL connection. The Centre is available from 8 a.m. to 8 p.m. on business days and from 9 a.m. to 5 p.m. during weekends and public holidays. Calls are charged by a special premium tariff.

#### Internet Hotline 0800 123 777

If you have a problem with verification of login or password or need information about your e-mail account. It is available from 7 a.m. to 10 p.m. on business days. Calls are free of charge.

### Fault Reporting Centre 12129

If you want to report a fault or if you need to replace a telephone socket. It is available 24 hours a day. Calls are free of charge.

### Technical Support Centre of the DSL modem supplier 02/44 64 20 93

If you have technical questions regarding the modem. It is available from 9 a.m. to 17 p.m. on business days. Calls are charged according to standard tariffs. Further information also available via e-mail at support@fincom.sk.

# **Preface**

Congratulations on your purchase of the DSL self-installation package, which, combined with an Internet access service, enables you to enjoy a high-speed Internet connection. It is a perfect solution for all our customers who need to increase the efficiency of working on the Internet, reduce the time necessary for downloading large data volumes, and hence make full use of the Internet. Please carefully read this Guide describing the procedure of equipment installation and the services for high-speed DSL access to the Internet using a standard telephone line or an ISDN line. The installation is very easy – you can do it yourself by following the enclosed procedures and diagrams.

#### Important Notice:

Please check the functionality of your standard telephone line or ISDN line and the contents of the package prior to the installation.

We disclaim any liability for correct installation of your operating system and for protecting your PC against security threats connected with Internet usage. Therefore we advise you to install appropriate security programmes to your computer before connecting to the Internet for the first time. We recommend our PC Secure service from Panda Software, which provides a comprehensive protection to your PC and Internet connection. You can install a test version of this software from the enclosed installation CD or download it from www.t-com.sk. For more information contact Internet Hotline 0800 123 777.

Test the correctness of the installation and functionality of the connection using the test login and password included at the end of this Guide in section Testing the Correct Installation.

#### Your computer should meet at least the following requirements<sup>1</sup>:

■ Windows 98 SE/Me/2000/XP, operating memory 64 MB, CD-ROM, 1 free USB port (directly on your PC or an adapter plug)

<sup>1</sup> Not applicable to PC Secure.

# Installation Package Contents

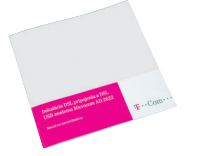

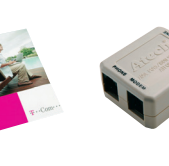

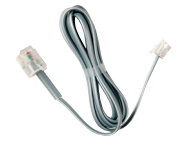

Self-Installation Guide Installation CD

DSL splitter

Cable with RJ 11 connectors (designed for connecting the telephone socket with the DSL splitter)

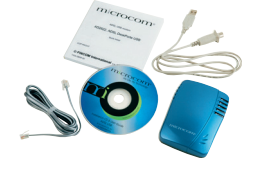

#### The package DSL USB modem Microcom AD 2622 contains:

- self-installation quide and installation CD
- DSL USB modem Microcom AD 2622
- cable for connection of modem with PC (terminated with an USB interface)
- connection cable with identical connectors for interconnection of modem with splitter

You can install your DSL Connection and DSL USB modem Microcom AD 2622 using the enclosed manual or the installation CD Internet. If you chose the latter, insert the enclosed CD to your computer's drive. If the content does not open automatically, launch the **START.EXE** programme from the disc main directory. On the title page, select "Inštalácia DSL internetu" from the main menu and then "Inštalácia DSL pripojenia".

# Installing the DSL Connection on a Standard Telephone Line

#### Check the socket of your standard telephone line.

1. Your standard telephone line must be terminated with a separate socket with a single RJ 11 connector (see figure on the right). If there are several sockets (parallel sockets), find out, which one is the main socket (primary).

#### 2. If your telephone socket is unsuitable (it has a different connector) or if there are other sockets connected to it (parallel sockets) which cannot be disconnected, contact the Fault Reporting Centre at 12129.

3. There should not be an alarm (security device) connected to your telephone line. Switch the alarm off before the installation; otherwise the alarm may become dysfunctional. Connect the alarm back after you have successfully installed the DSL connection. It is recommended that you inform your alarm administrator about the change in the alarm operation.

#### There are normally 2 types of connectors used:

RJ 45 connector (bigger and wider)

RJ 11 connector (smaller)

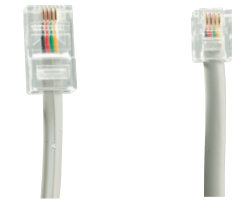

#### There are normally 2 types of sockets used:

Suitable telephone socket Unsuitable telephone socket

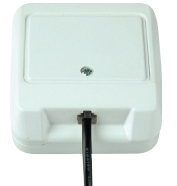

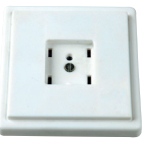

#### Follow the installation steps bellow:

1. Pull out the cable connecting other devices, such as a telephone, other telephone sockets, fax, or modem, from the telephone socket.

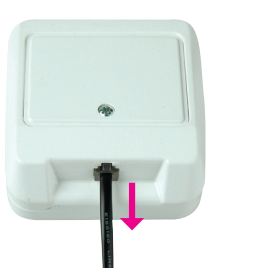

3. Use the separate cable included in the installation package (both connectors are identical – RJ 11) to connect the telephone socket with the splitter port labelled **LINE**.

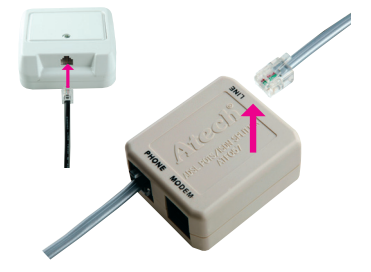

2. Plug the pulled-out cable end to the splitter port labelled PHONE.

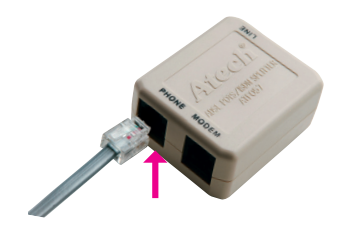

4. Use the other cable (with connectors of identical sizes – R11), to connect the DSL modem with the splitter. Plug one cable connector into the black port on the back of the DSL modem labelled LINE; plug the second connector of the cable in the splitter port labelled MODEM.

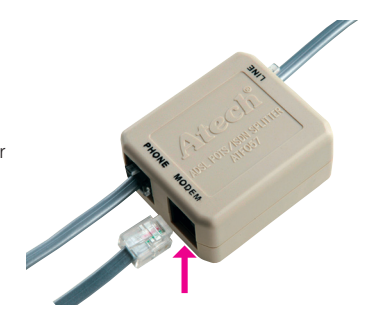

5. Proceed with the DSL modem installation by following the instructions on page 14.

# Diagram of the Overall DSL Connection in the case Installing the DSL Connection on an ISDN Line of a Standard Telephone Line

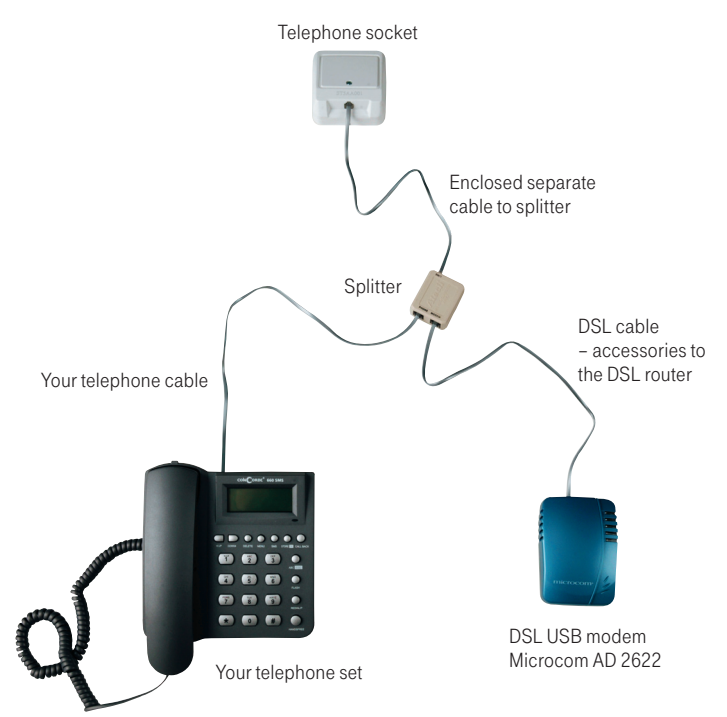

Your ISDN line is terminated with a telephone socket with an RJ 11 connector (see figure on page 5). The telephone socket is connected to the ISDN – NT end point (euro NTBA).

#### There are normally 2 types of sockets used:

Suitable telephone socket Unsuitable telephone socket

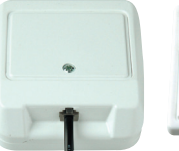

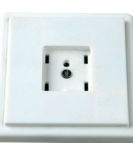

Suitable NT

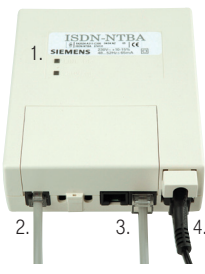

Legend to a suitable NT: 1. manufacturer label (Siemens, Alcatel, Aethra) 2. line-in jack with a line cable (not fixed) 3. two ISDN-out jacks (side by side) 4. 230 V connector

If you have a suitable socket from which the connector can be pulled out, follow the steps below:

1. Pull out the cable from the socket and plug it into the splitter port labelled PHONE.

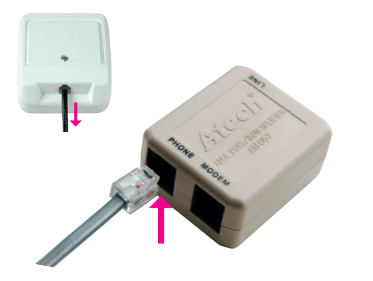

3. Use the other cable (with connectors of identical sizes – R11), to connect the DSL modem with the splitter. Plug one cable connector into the black port on the back of the DSL modem labelled **LINE**; plug the second connecter of the cable in the splitter port labelled MODEM.

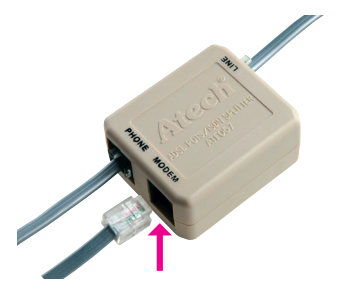

2. Use the separate cable included in the installation package (both connectors are identical – RJ 11) to connect the telephone socket with the splitter using the connector labelled LINE.

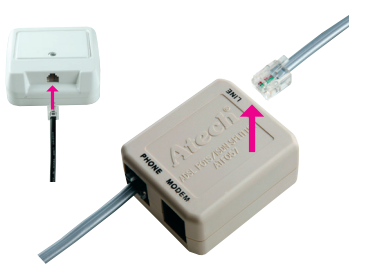

4. Proceed with the DSL modem installation by following the instructions on page 14.

If your telephone socket is unsuitable (it has a different connector) and the connecting cable cannot be pulled out, however your NT has a line–in jack that can be plugged out (suitable NT – see figure on page 9), follow the steps below:

1. Pull out the NT line cable from the socket and plug it into the splitter port labelled LINE.

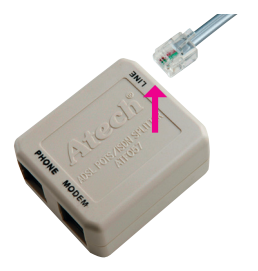

2. Connect the unoccupied socket on the NT equipment (in point 1) with the splitter port labelled **PHONE** using the separate enclosed cable (both connectors identical – RJ 11).

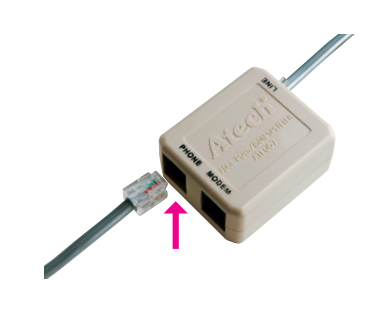

3. Proceed with the third bullet point of the preceding procedure.

If your telephone socket is unsuitable (it has a different connector – please see figure on page 9) and the connecting cable cannot be pulled out or your NT has a line–in jack that cannot be plugged out, contact our Fault Reporting Centre 12129.

Legend to an unsuitable NT: 1. power cord 2. cable – line-in jack (fixed) 3. ISDN-out jack

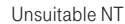

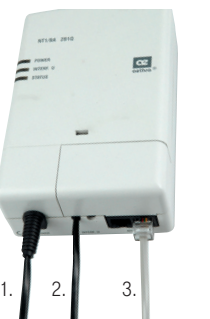

# Diagram of the Overall DSL Connection in the case of an ISDN Line

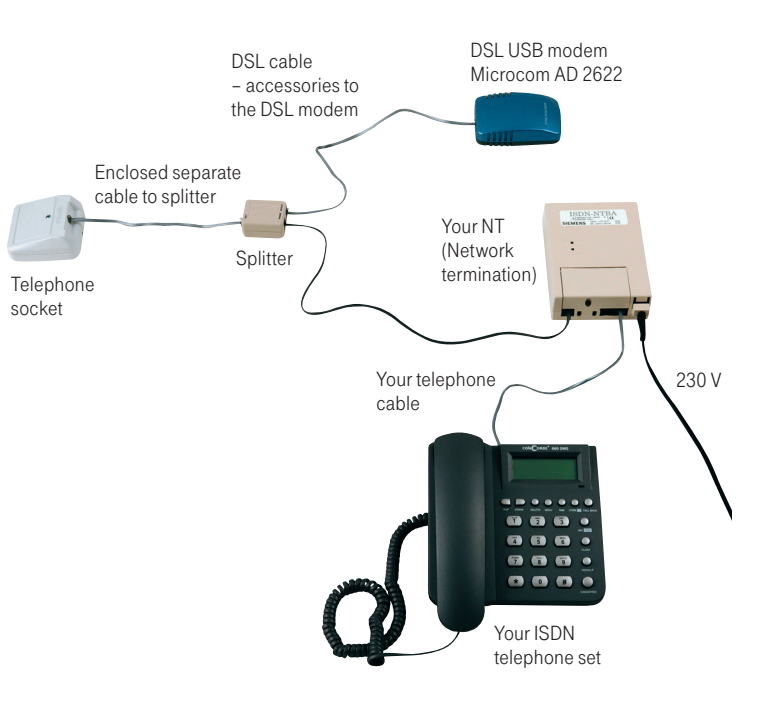

# Installation of DSL USB modem Microcom AD 2622

Important Notice: In case you previously used with a dial-up Internet connection over a standard telephone line or ISDN line antidialer software (OptimAccess Dial 3), it is necessary to uninstall it prior to the DSL equipment installation, otherwise the DSL installation will not be performed properly. You can download new antidialer free of charge from www.t-com.sk.

#### Modem driver installation

1. Insert the installation CD into the CD-ROM drive. Installation will be launched automatically. In case installation is not launched automatically, please clink on "My computer", select the respective CD-ROM drive, enter the CD main directory and click on the icon "MicroWiz.exe".

Clicking on the Slovak flag in the introductory window you select a country and clicking on "Install driver" you launch DSL mode driver installation.

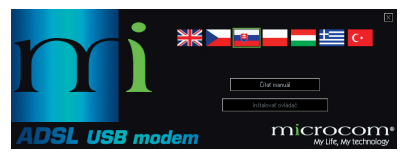

2. The window "Welcome to the DSL Wizard" is displayed. Click on "Next".

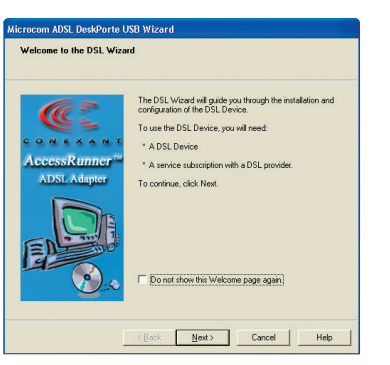

3. The window "Install the DSL Device" is displayed. Click on "Next".

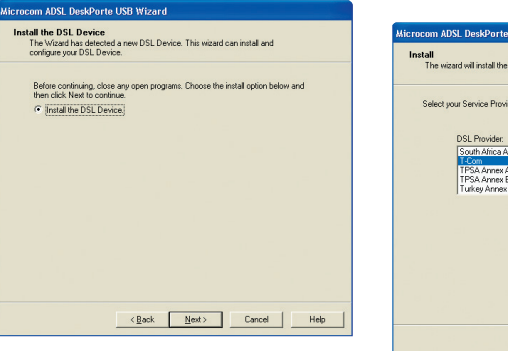

4. The next window displays operator offer. Select "T-Com" from the list and click on "Next".

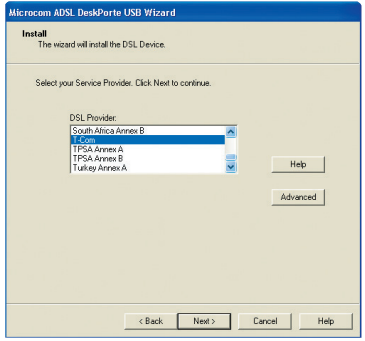

5. The window "Setup Summary" is displayed presenting parameters set according to the operator you chose. Click on "Next".

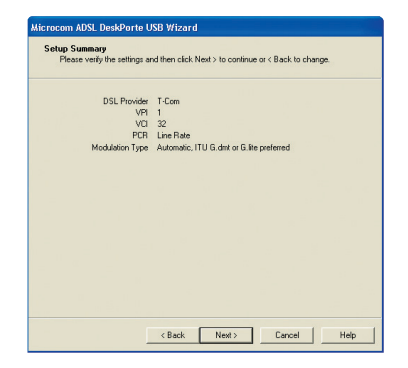

6. In case you use operating system Windows 2000 or Windows XP, the following window "Software Installation" may display a warning that the driver is not signed. Click on "Continue Anyway".

Such warning may be displayed repeatedly in the course of the installation. In such case always click on "Continue Anyway".

#### .<br>Sofbrare Installation The software you are installing has not passed Windows Logo testing to verify its compatibility with Windows XP. [Tell me why this testing is important.) Continuing your installation of this software may impair or destabilize the correct operation of your system either immediately or in the future. Microsoft strongly recommends that you ston this installation now and contact the software vendor for software that has passed Windows Logo testing.

Continue Anyway STOP Installation

7. The following window "Set up the DSL Device" enables you to monitor the course of installation of the driver into the operating system of your PC.

#### **Microcom ADSI** DeskPorte USB Wizard Set up the DSL Device The DSL Wizard will now set up and configure way DSL Device. This could take

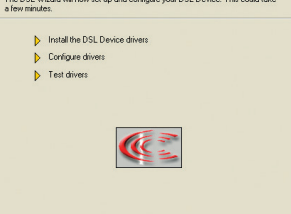

<Back | Next> | Cancel | | Help

8. Upon completion of the driver installation you will be requested to connect the modem Microcom USB AD 2622 using a USB cable. Now, connect, the modem Microcom USB AD 2622 to your PC.

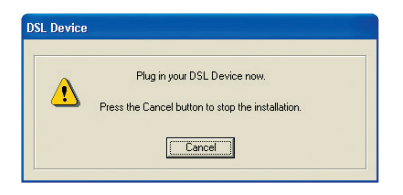

9. Subsequently, you will be informed that a new hardware "Microcom ADSL DeskPorte USB Device" was found. Select "No, not this time" and click on "Next".

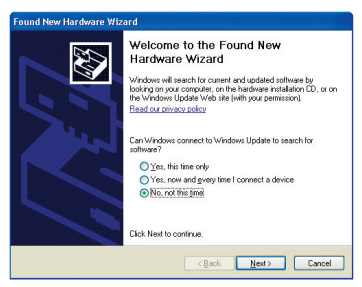

If you use the operating system Windows XP and have Service Pack 2 installed, also the following window will be displayed. To continue, select "Install the software automatically (Recommended)" and click on "Next".

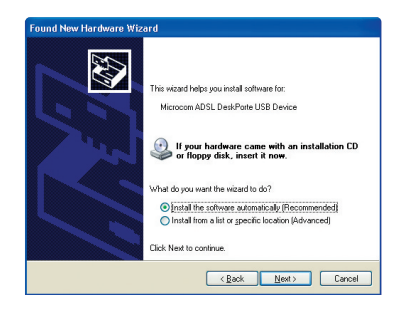

10. The next window will inform you about completion of the equipment installation. Confirm by clicking on "Finish".

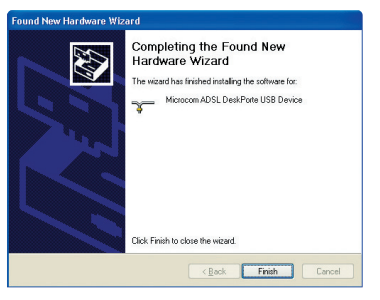

11. The next window will inform you that a new hardware "Microcom ADSL DeskPorte USB WAN Adapter" was found. Select "No, not this time" and click on "Next".

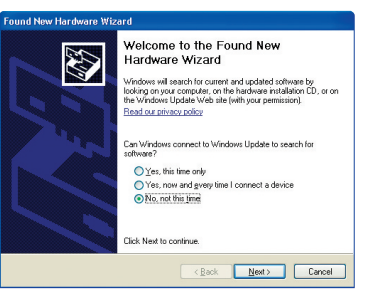

If you use the operating system Windows XP and have Service Pack 2 installed, also the following window will be displayed. To continue, select "Install the software automatically (Recommended)" and click on "Next".

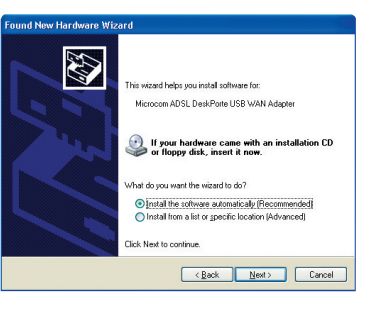

12. If the installation was completed properly, the following window will be displayed. Confirm by clicking on "Finish".

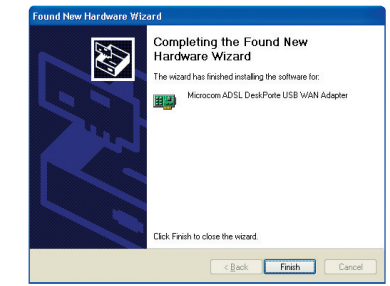

# Testing the Correct Connection

13. In the last window "Setup Summary", the driver installer will inform you about successful completion of the entire installation. To conclude the installation click on "Finish".

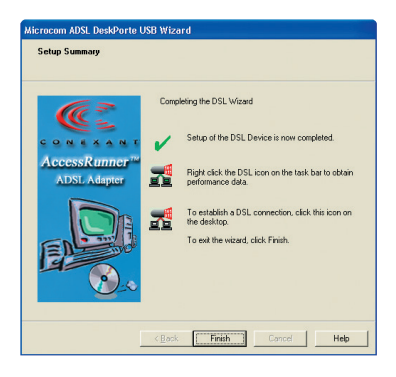

14. Certain operating systems require PC restart. After the restart, a new icon Internet connection shortcut is displayed on the desktop.

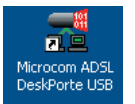

#### Internet connection

Doubleclick on the icon "Microcom ADSL DeskPorte USB" located on the desktop. In the window displayed, please enter the test username and password on page 22 in section Internet – Internet Connection Functionality Check. Use your username and password provided by your Internet Service Provider (ISP) after verification of the DSL connection functionality. Select "Dial".

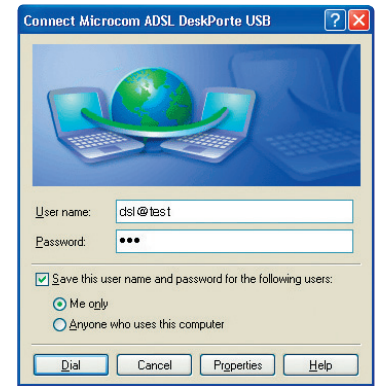

#### Telephone – telephone/digital line functionality check

The dialling tone should be heard from the receiver of your telephone/fax. Try to make a call and check the quality of sound in the receiver. If you installed the device correctly, the quality of sound did not change compared to the condition prior to the installation.

#### Possible problems:

- the dialling tone is not heard
- disturbing sounds (noise, crackling) heard from the receiver
- calls cannot be made from the telephone

Telephone line outages may occur during the DSL installation; a digital line may be functional 1 minute after the NT was connected to the splitter. If these faults have not disappeared after a repeated check of the connection carried out according to the Guide, contact our Fault Reporting Centre 12129.

#### Modem – DSL Connection Functionality Check

Check status of the indication controls on your modem and compare it to the description included in the documentation from your DSL modem manufacturer. The modem should be in hibernating mode.

#### Possible problems:

- no control glows on the modem
- status of controls not corresponding to hibernating status of the modem
- PC did not detect modem

In case you discover any discrepancies, check the entire installation procedure again. If you do not succeed in resolving the problem, contact **our Technical Support Centre at 0900 211 111.** or the Technical Support Centre of the DSL modem supplier at 02/44 64 20 93.

### **Notes**

#### Internet – Internet Connection Functionality Check

To check whether your modem has been installed correctly and whether your DSL line is functional, check the "Link" LED diode on your DSL modem. If the LED is flashing, the modem is synchronising itself with the DSL line. To test the Internet connection, wait until the LED turns solid orange.

For testing of the Internet connection, please use the following account: Login: dsl@test Password: dsl

To test the DSL functionality of your connection, write the web address www.t-com.sk in your Internet browser (Internet Explorer, Netscape, Firefox etc.) serving for the purposes of testing the functionality of the installation. The functionality can be tested only on this web site; access to other web sites will be disabled. If the relevant page is displayed, the DSL connection is functional. Now you can log in with the login and password you were provided by your Internet service provider. High-speed Internet is ready and you can start working on and enjoying the Internet. In case of any problems with the connection, please contact the Internet Hotline 0800 123 777.